# **4. IMPRESIÓN DESDE TU PORTATIL INSTALANDO LA IMPRESORA**

## **Instalación de la impresora** Océ *VarioPrint 1055*

Instalación de la impresora en cualquier portátil con conexión a Internet

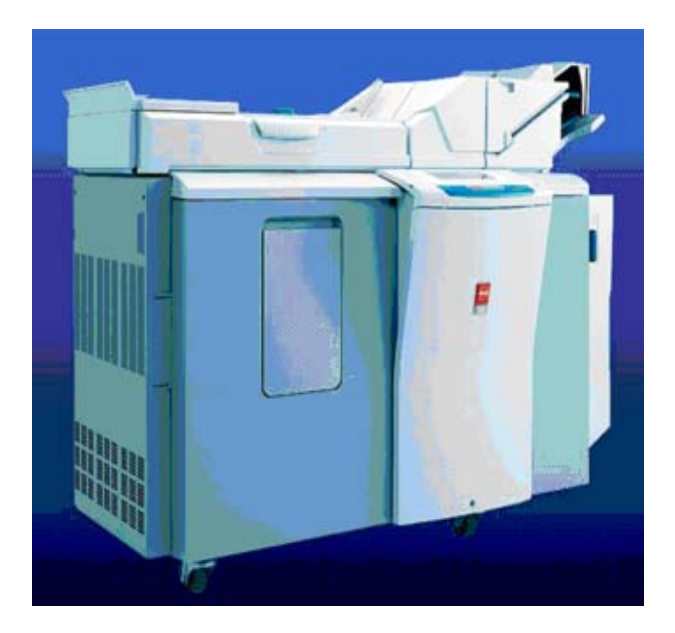

#### **1- Pasos previos.**

- Bajar y guardar el drive de la impresora
- Desde la página http://virtualbus.us.es/bgu/OCE1050ES.zip, bajar el drive de la impresora. y guardarlo en nuestro pc. Recomendamos hacerlo en una carpeta que creemos en Mis documentos llamada OCE.
- Una vez guardado el fichero debemos descomprimirlo. Para ello lo más rápido es : sobre la carpeta creada que aparecerá con el nombre de OCE1050ES.zip pinchar el botón derecho y elegir extraer aquí. Así se crea el fichero descomprimido de forma automática que aparecerá con el nombre de ES.
- Tener una conexión a internet de la universidad a través de la red EDUROAM.
- Si tu ordenador no está conectado a la ésta red puedes hacerlo siguiendo las instrucciones que aparecen en la página: enlace a http://www.reinus.us.es

Para cualquier duda pregunte en el mostrador de préstamo.

## **2- Instalación del driver de la impresora.**

Para instalar la impresora en cualquier ordenador nos posicionamos en Inicio | Configuración | Panel de Control y elegimos la opción Impresoras y otro hardware

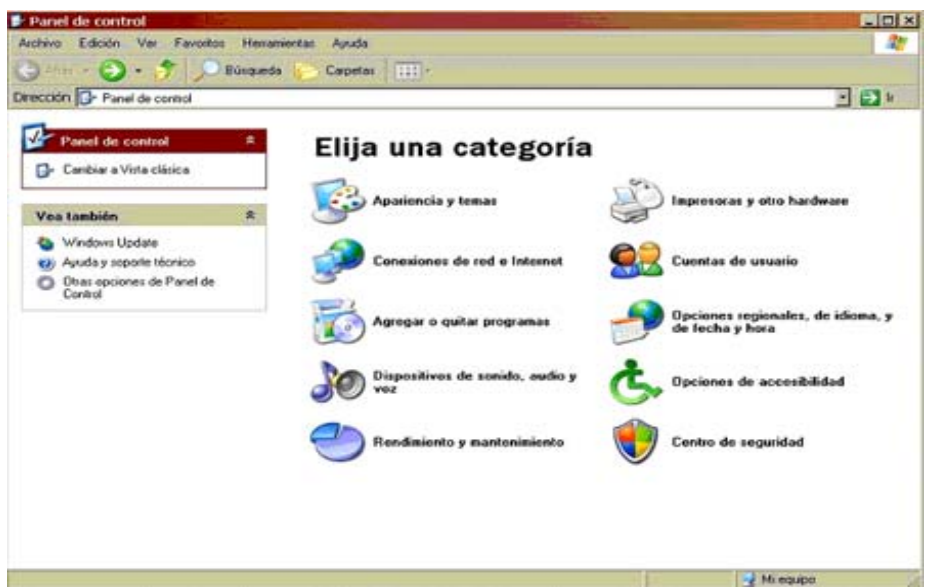

(en vista clásica tiene otra apariencia pero la funcionalidad es la misma) Pulsamos agregar una impresora:

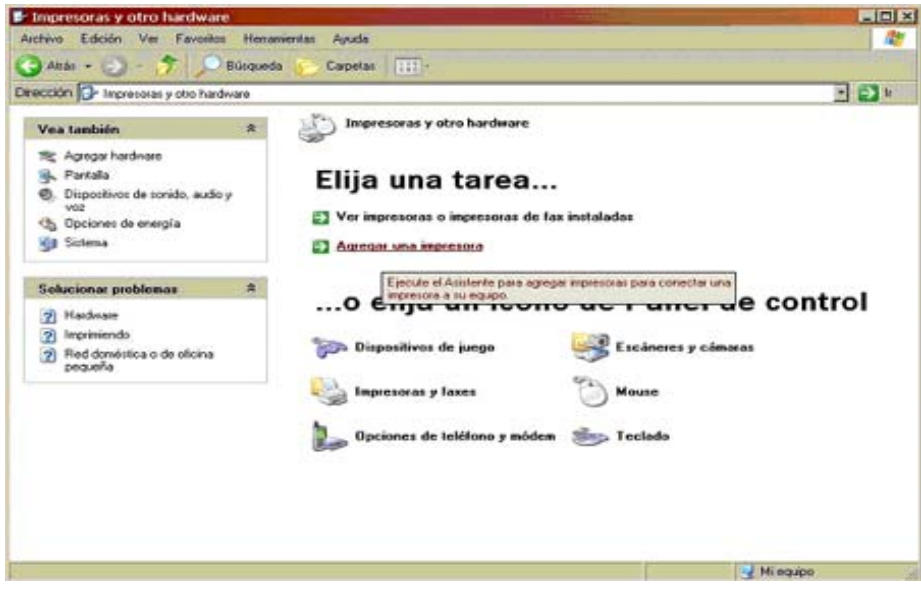

Instalamos una impresora....

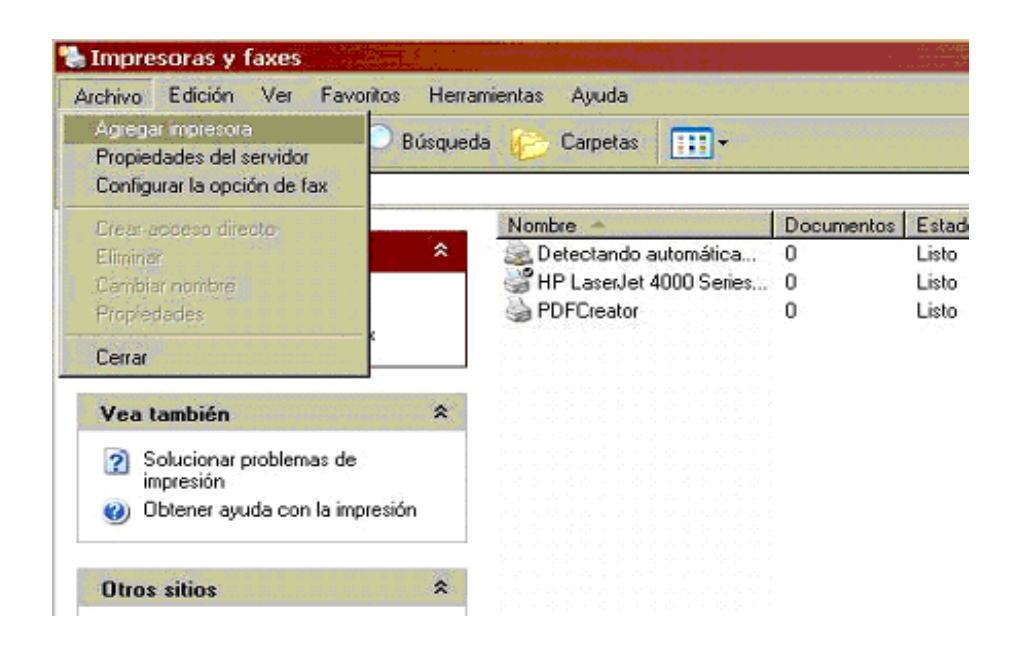

Y nos aparece el asistente para agregar impresoras

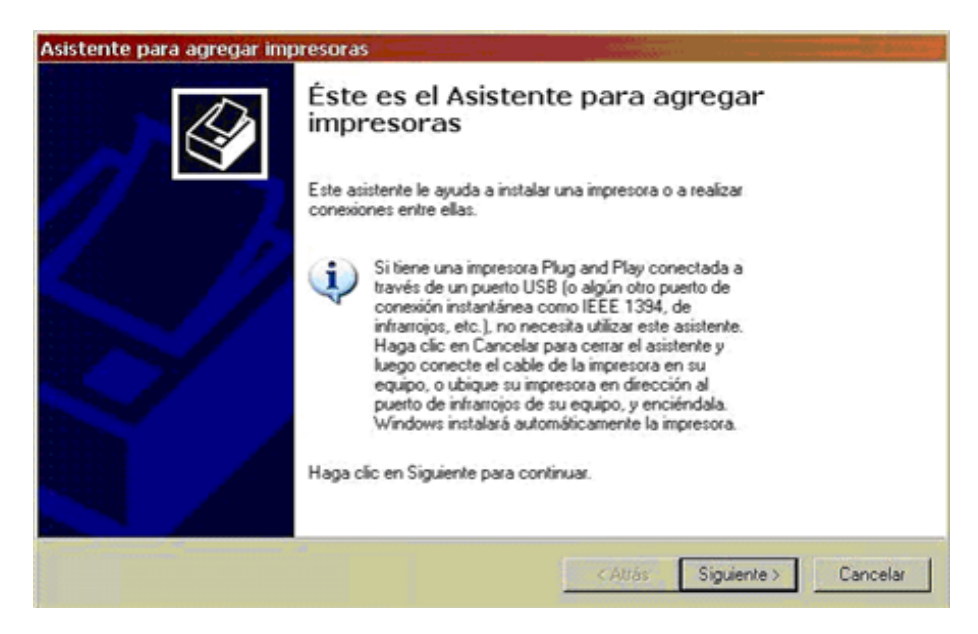

Pulsamos en siguiente....

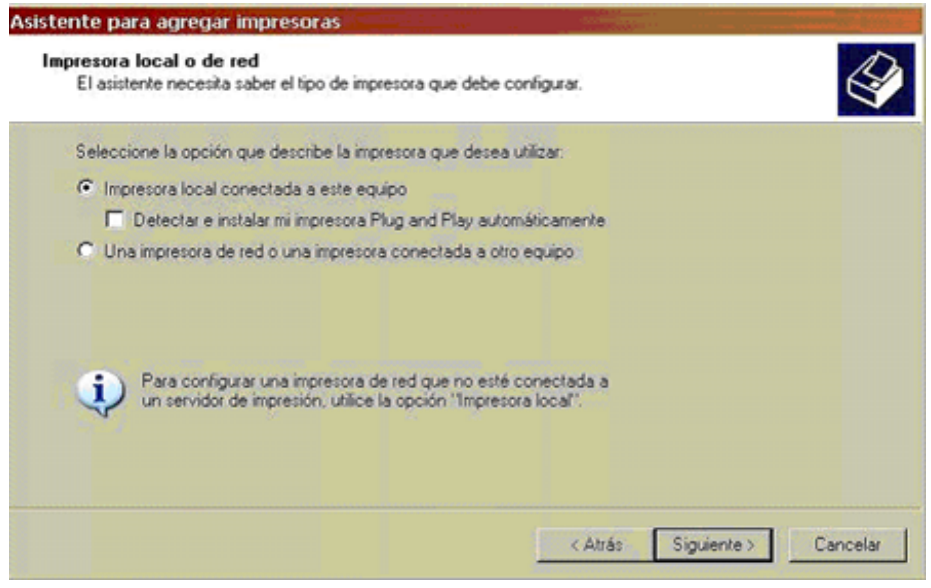

Instalamos una impresora local conectada al equipo y quitamos la verificación de la casilla detectar e instalar mi impresora como Plug and Play automáticamente.Y pulsamos siguiente.

Marcamos la casilla "Crear un nuevo puerto", seleccionamos el tipo de puerto como Standard TCP/IP Port, esto lo hacemos así porque la impresora está en red y no conectada a nuestro equipo.

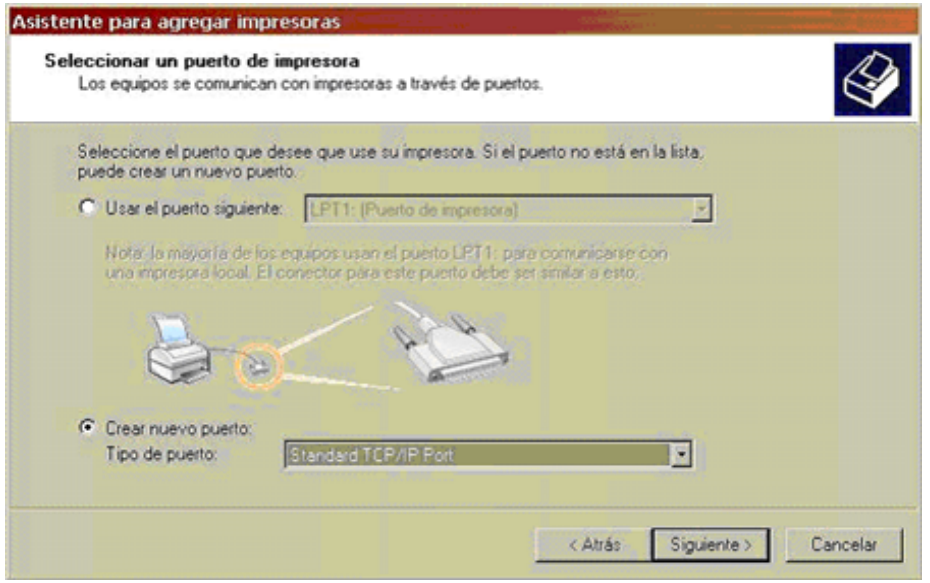

Al pulsar en siguiente nos aparece el asistente para agregar un puerto TCP/IP

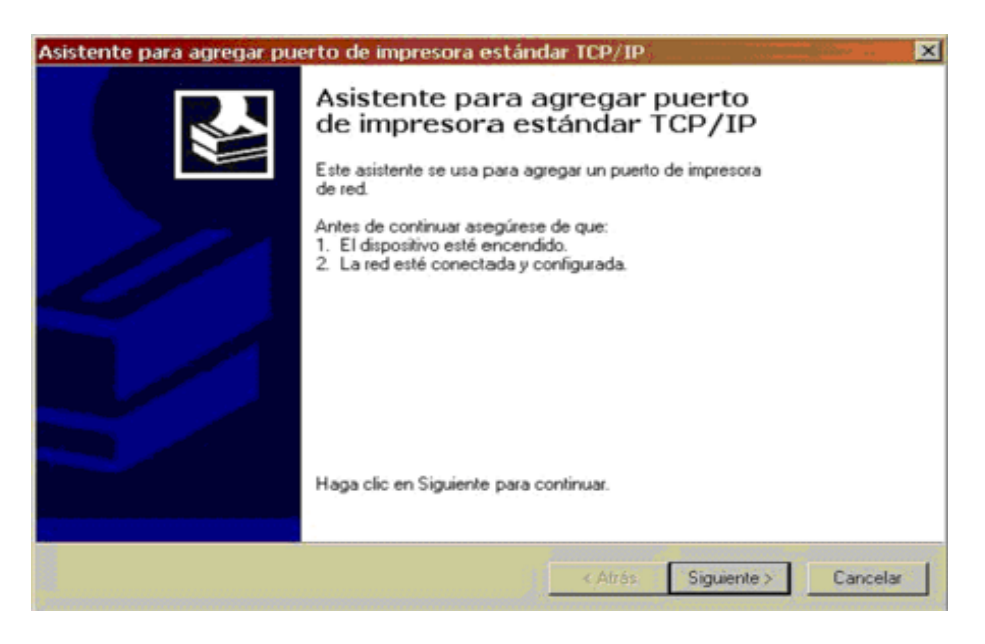

En la pantalla siguiente añadimos en la casilla "Nombre de impresora o dirección IP" la dirección 150.214.182.194 y el nombre del puerto se añadirá automáticamente

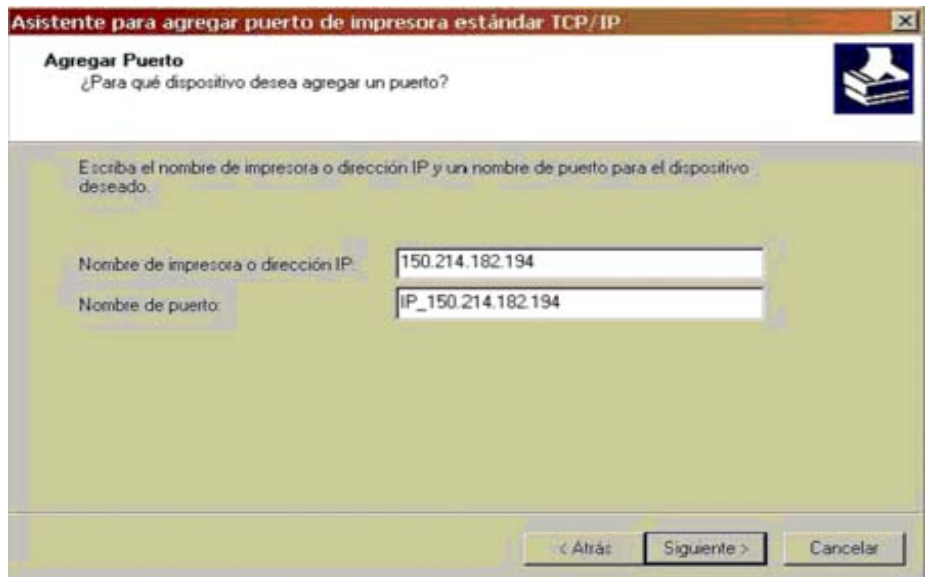

Pulsamos siguiente.

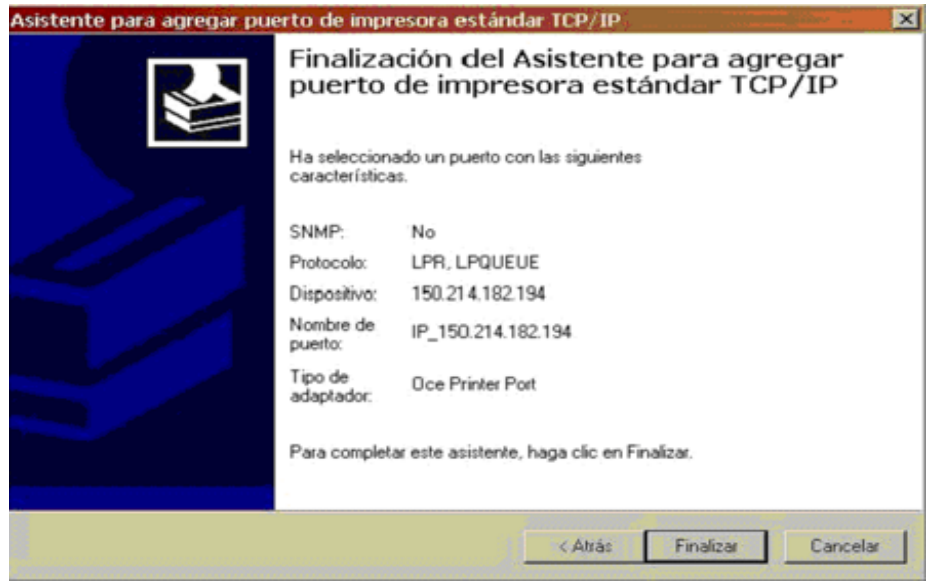

Cuando veamos ésta pantalla vemos que todo se ha hecho correctamente. Al pulsar Finalizar, el sistema operativo nos pedirá los archivos necesarios para instalar el driver de la impresora que previamente habíamos descomprimido....

Posteriormente nos aparecerá el asistente para agregar impresoras

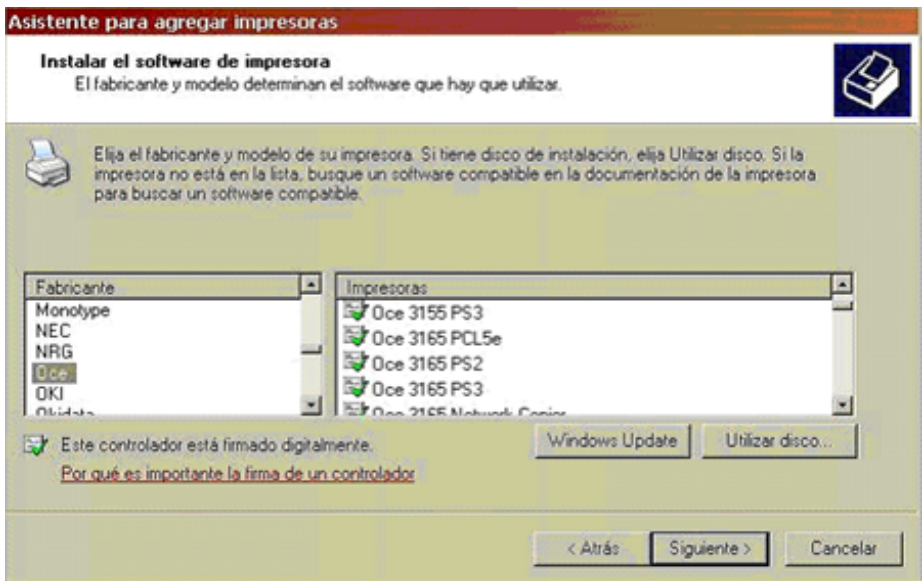

Aunque Windows nos muestra algunas impresoras OCE no aparecerá el driver adecuado para la impresora que queremos instalar (que es Oce VarioPrint 1055 PCL6) por lo que elegiremos "Utilizar Disco" y le indicaremos la ruta en la que hemos descomprimido el driver.

Si hemos seguido las recomendaciones de éste documento estará en:C:/Misdocumentos/OCE.

Si la instalación no hubiese sido la adecuada nos aparecería un mensaje de error **¡Error! Referencia de hipervínculo no válida.**documentos/OCE

Si tenemos el documento en :C:/Misdocumentos/OCE.

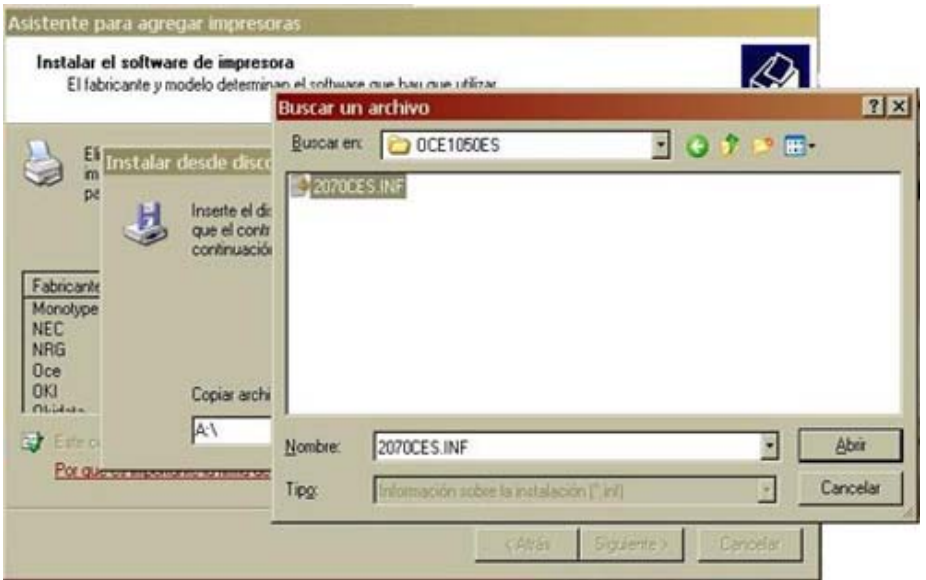

Elegimos el archivo con la extensión inf y vamos aceptando las ventanas posteriores...

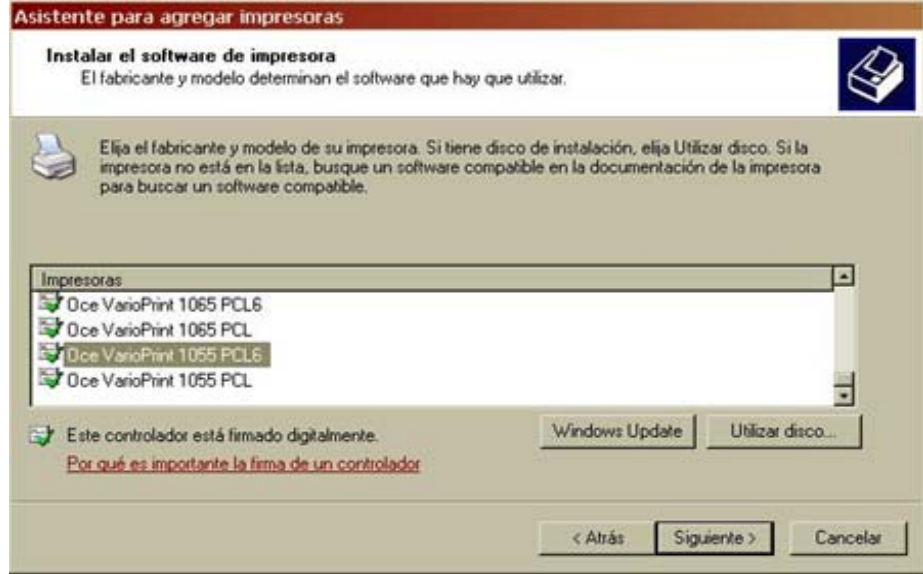

Entre las impresoras que nos muestra el nuevo driver tendremos que elegir la "Oce VarioPrint 1055 PCL6" y pulsamos en siguiente:

Aquí elegiremos si queremos o no que la impresora sea determinada

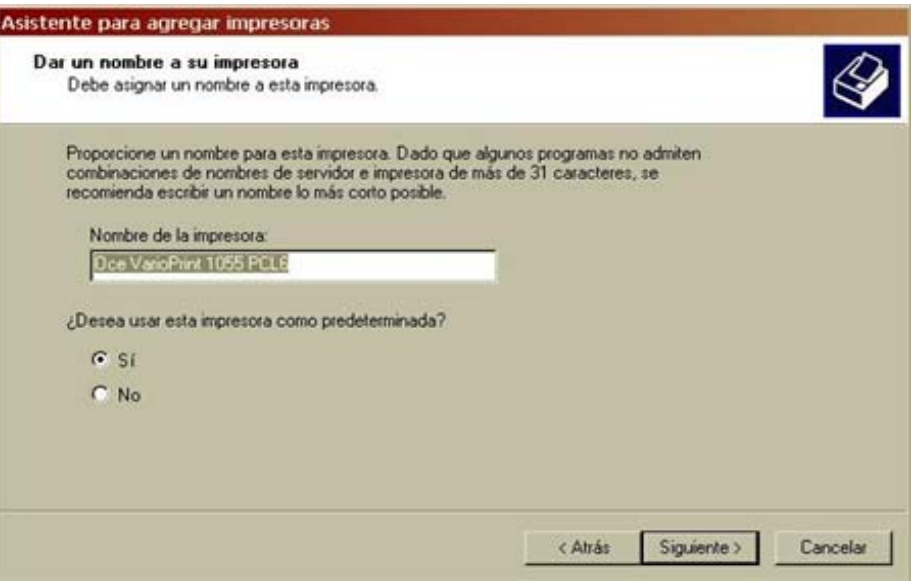

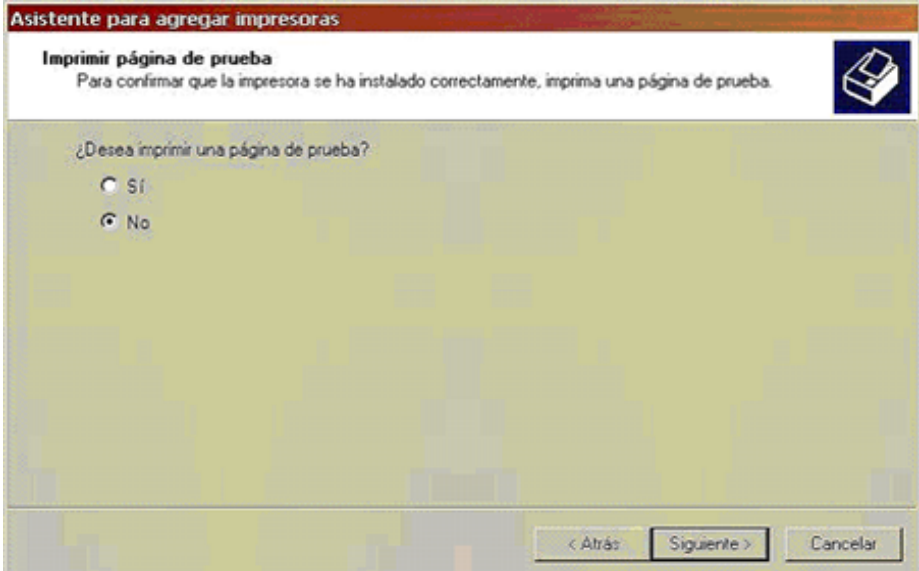

elegimos NO imprimir la página de prueba pues la impresora cobraría ésta copia a 0,05 céntimos.

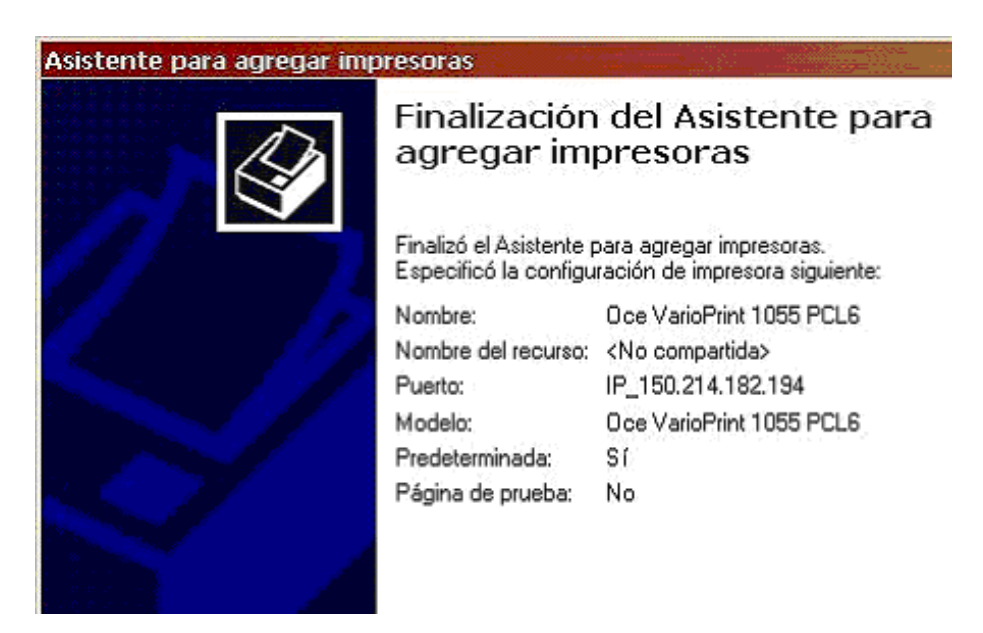

El asistente nos muestra toda la información que ha recopilado sobre nuestras preferencias a la hora de imprimir, si no estuviéramos de acuerdo con algo podemos modificarlas en la opción preferencias que comentaremos más adelante.

Si le damos a "Finalizar" comenzará a instalarse el driver adecuado.

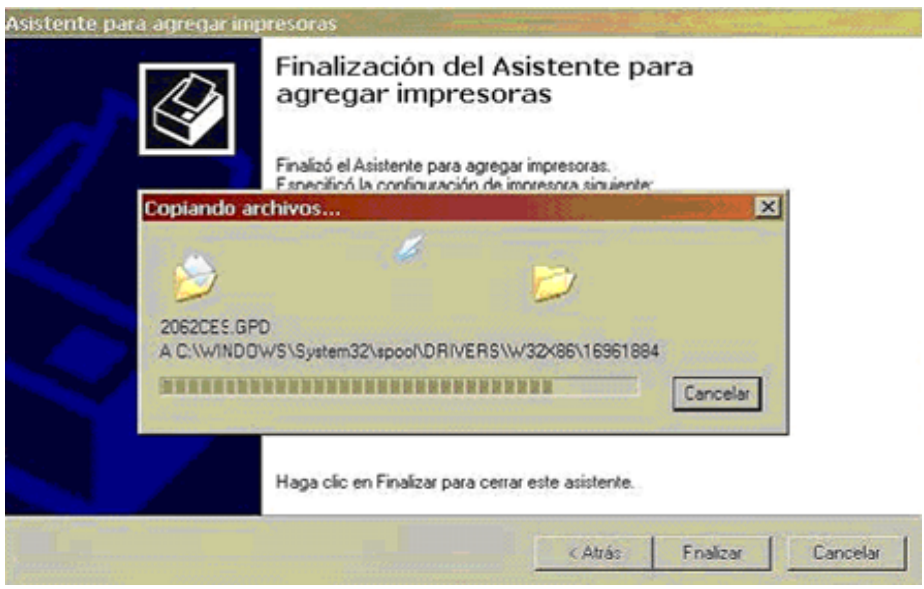

Y cuando acabe la impresora estará instalada.

## **3- Comprobación de la instalación de la impresora y últimos ajustes de configuración.**

 Si la impresora se ha instalado nos habrá aparecido una impresora más entre las que podemos usar. entre las propiedades de la impresora.

Nos posicionamos en la impresora elegida (Oce VarioPrint 1055 PCL6) y pinchamos el botón derecho, propiedades

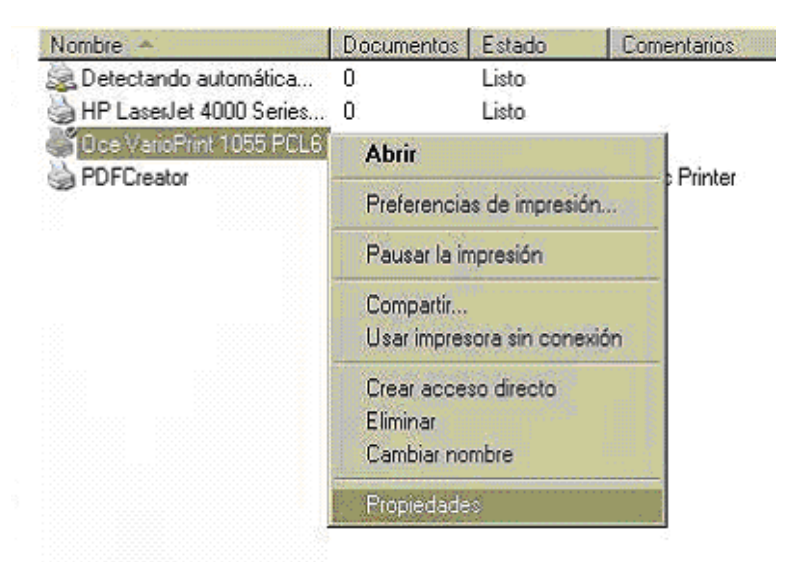

Elegimos la pestaña de OCE Family y habilitamos la edición del buzón.

Ésto nos permitirá poner nombre al buzón que crearemos en la impresora (éste caso se explicará más adelente).

Así podremos distinguir nuestras impresiones de las de otros usuarios.

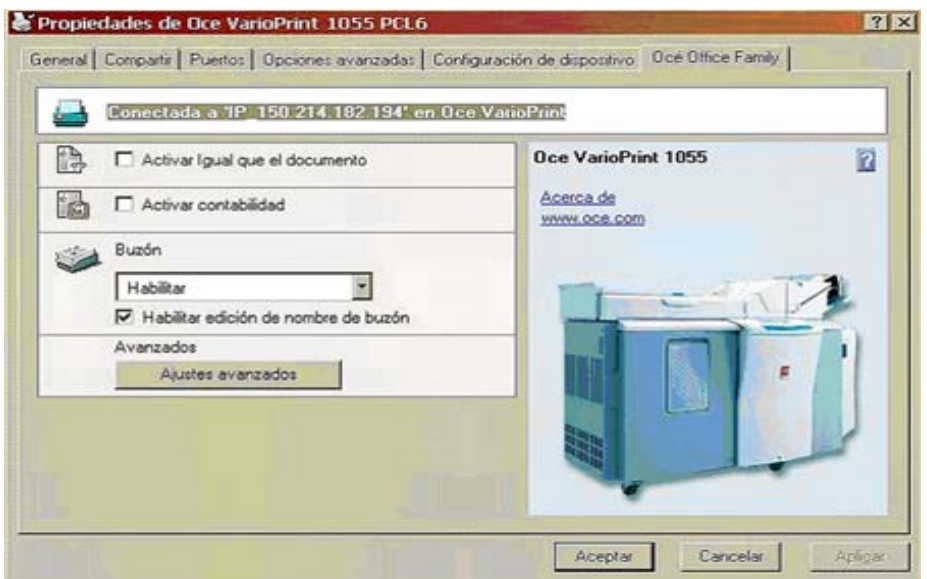

En preferencias de impresión tendremos otras opciones

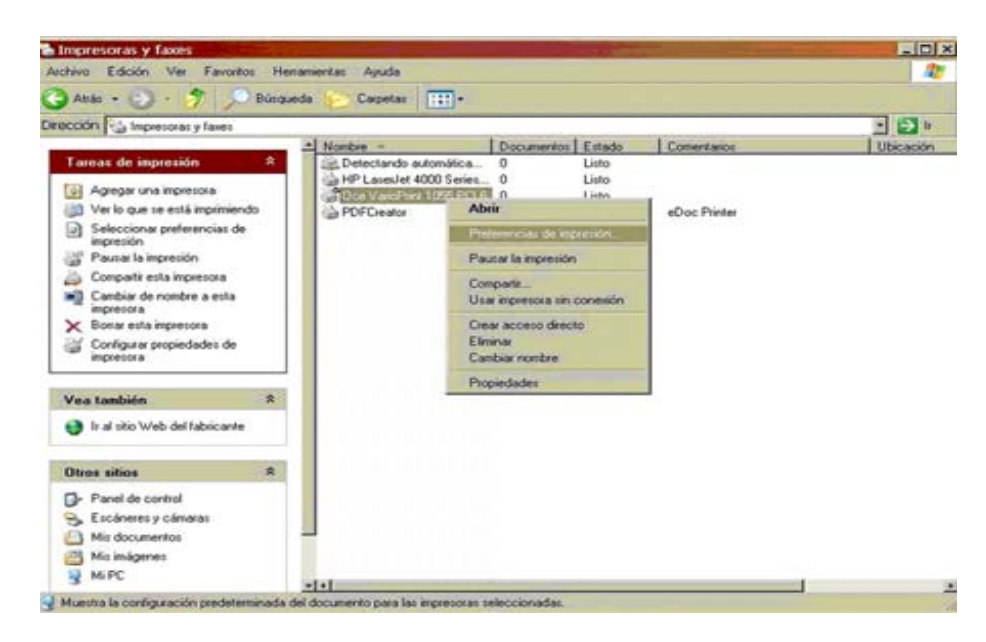

En las preferencias de impresión vemos las opciones de la impresora y podremos cambiar algunas (se recomienda no cambiar las que vienen por defecto), mostramos algunas pantallas:

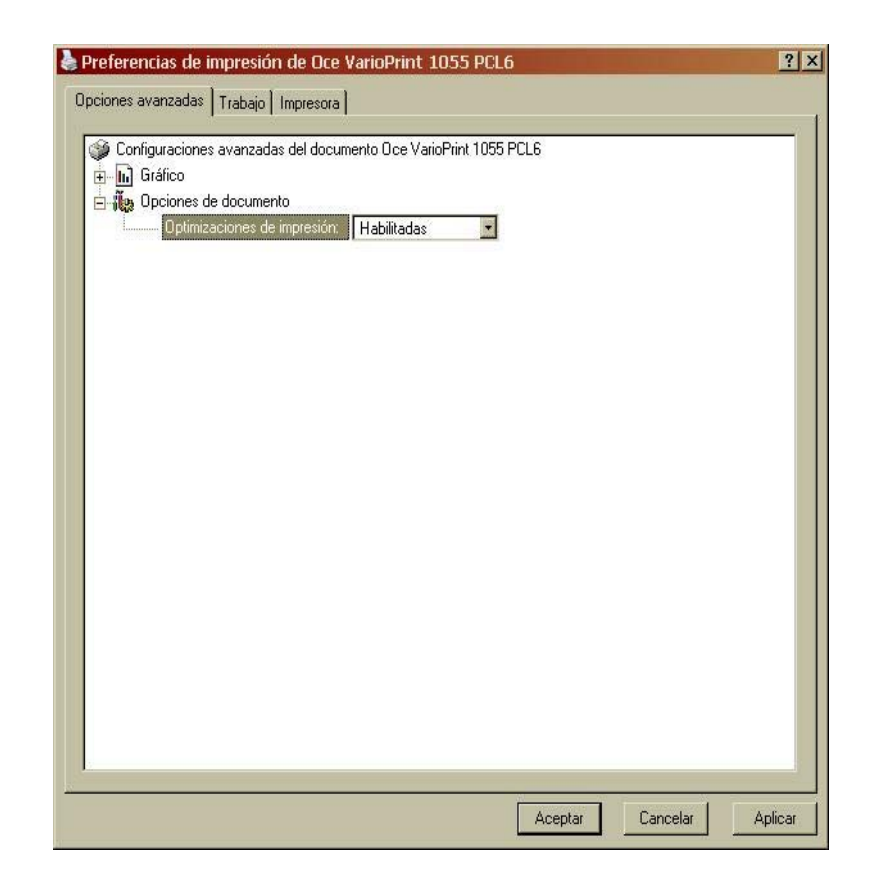

Aquí no tocaremos nada.

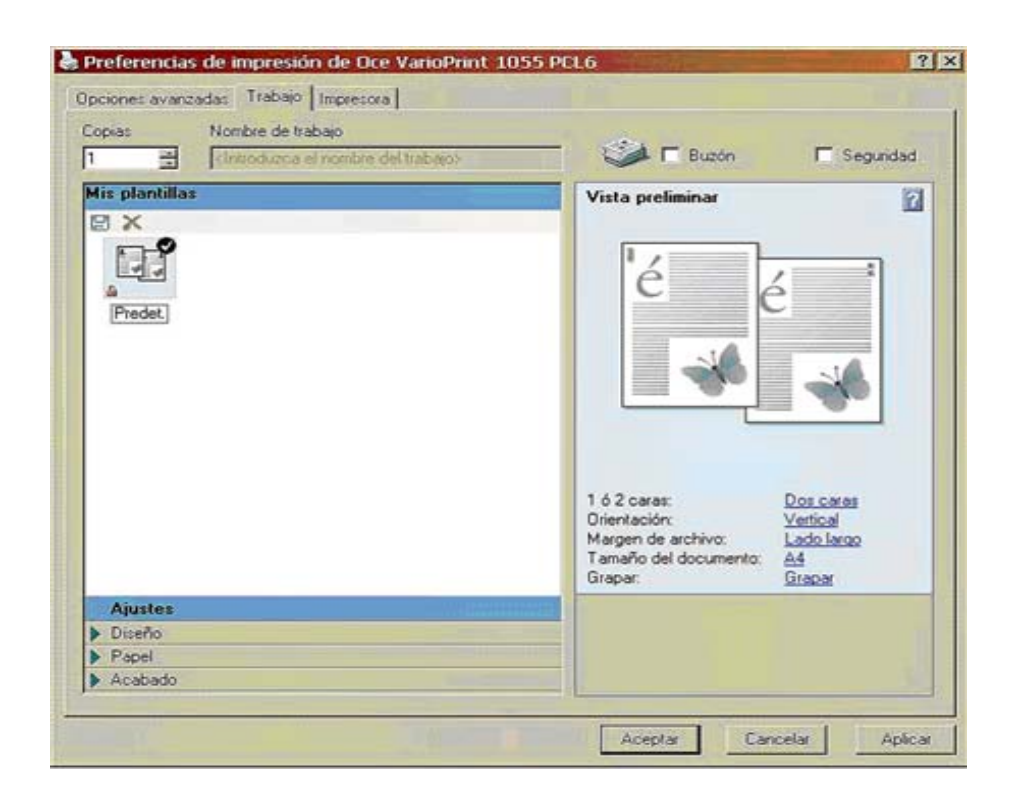

Si deseamos imprimir un documento al que nadie pueda tener acceso, marcamos la opción de seguridad podremos ponerle una contraseña NUMERICA para que sólo nosotros podamos imprimir el contenido, Ésta contraseña tendremos que teclearla cuando vayamos a la máquina.

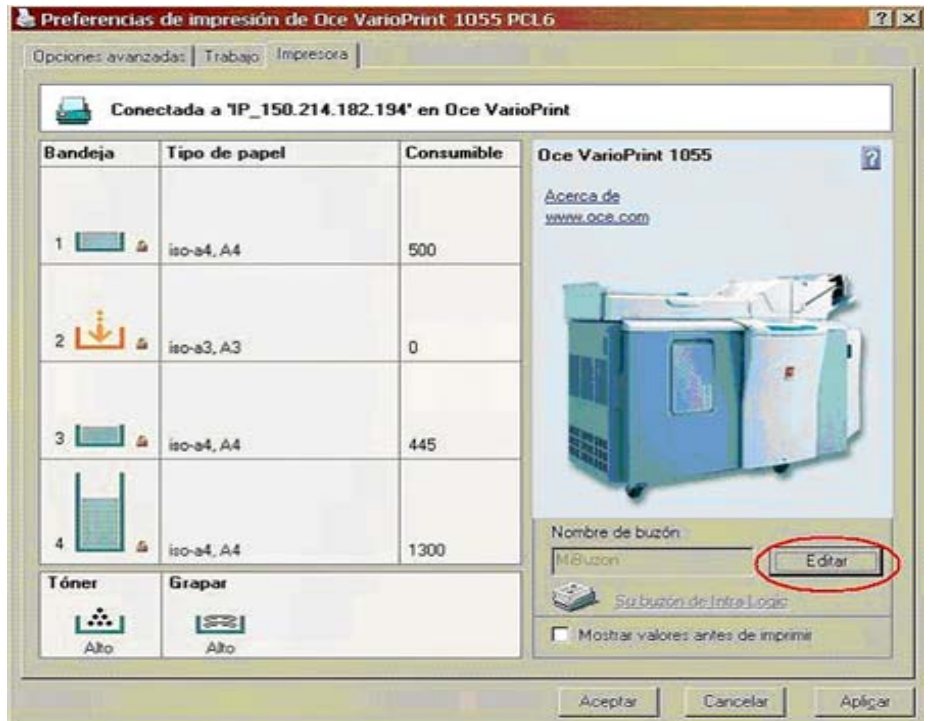

Y en esta pantalla tendremos que fijarnos en el nombre del buzón que será el **nombre del usuario** que **aparecerá en la máquina como el usuario que envía el trabajo,** en esta pantalla podremos cambiarlo si deseamos tener un nombre que nos sea más fácil de recordar.

..y recuerda que

**Antes de imprimir este manual, asegúrate de que es necesario. Proteger el medio ambiente está también en tu mano.**